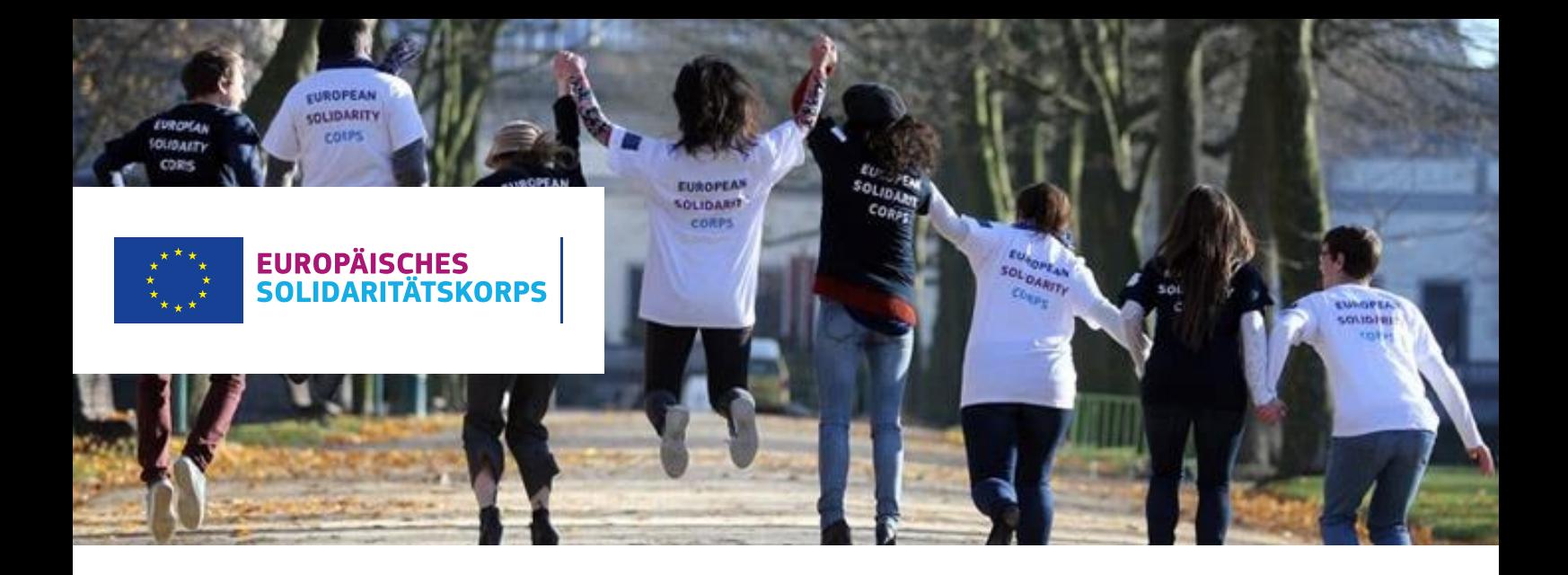

## **Daten im ESK-Portal verwalten und Teilnehmer/innen finden**

Voraussetzung, um die Daten im Europäischen Jugendportal verwalten zu können bzw. mit deiner Organisation im Online-Matching-Tool des Europäischen Solidaritätskorps sichtbar zu sein, ist der Erhalt eines Qualitätssiegels bei der Nationalagentur. Nähere Informationen dazu findest du unter: [www.solidaritaetskorps.li/#teilnehmen](http://www.solidaritaetskorps.li/#teilnehmen).

Mit dem Qualitätssiegel erscheint deine Organisation automatisch im Europäischen Jugendportal.

## **Falls deine Organisation bereits ein Qualitätssiegel besitzt, kannst du folgende Schritte durchführen, um deine Daten zu bearbeiten und diese in der ESK-Datenbank freizuschalten:.**

Über folgenden Link kommst du zum Administrator-Login, wo du dich mit deinen EU-Login Zugangsdaten einloggen kannst. Unten Links auf der Webseite findest du den Button zum Aministrator-Login. https[://europa.eu/youth/solidarity\\_de](https://europa.eu/youth/solidarity_de)

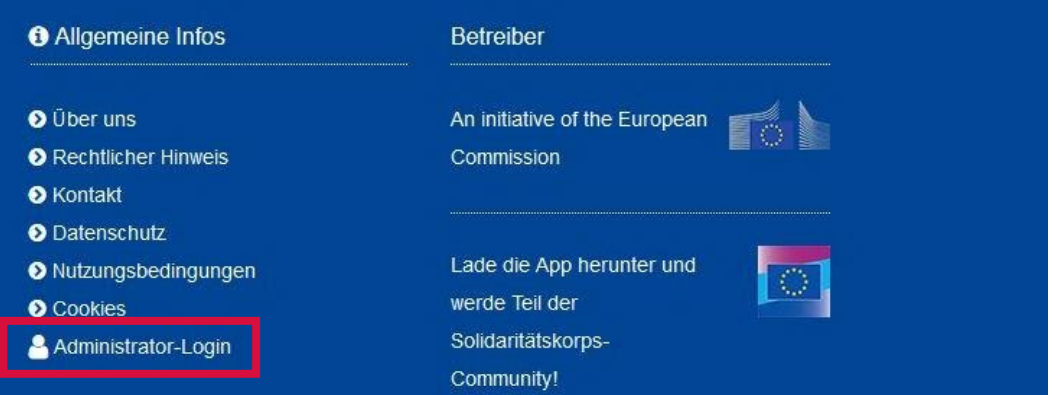

Falls der Administrator-Login nicht sichtbar ist, stelle sicher, dass du nicht bereits eingeloggt bist bzw. logge dich überall aus und versuche es erneut.

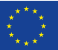

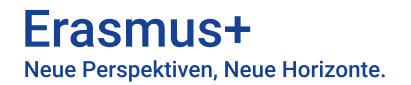

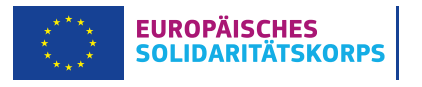

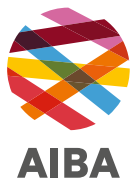

Nach dem Einloggen werden Sie auf diese Seite weitergeleitet:

 $\bullet$ You are logged in.

Evangelisches

Diakoniewerk

Gallneukirchen

Thank you for logging in. Please choose which system you would like to use from the following options:

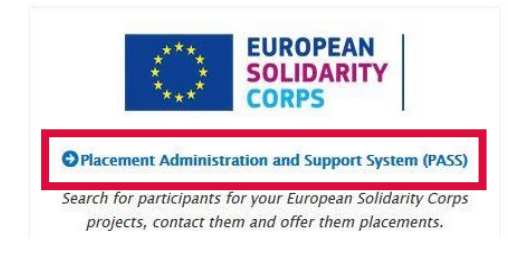

**12** Search and Contact

Auf dieser Seite kannst du nun nach Freiwilligen suchen und/oder konkrete freie Plätze anlegen, die für Freiwillige sichtbar sind. Dies ist **nur** mit einem genehmigten Förderantrag möglich.

Offers B Teilnahmebescheinig

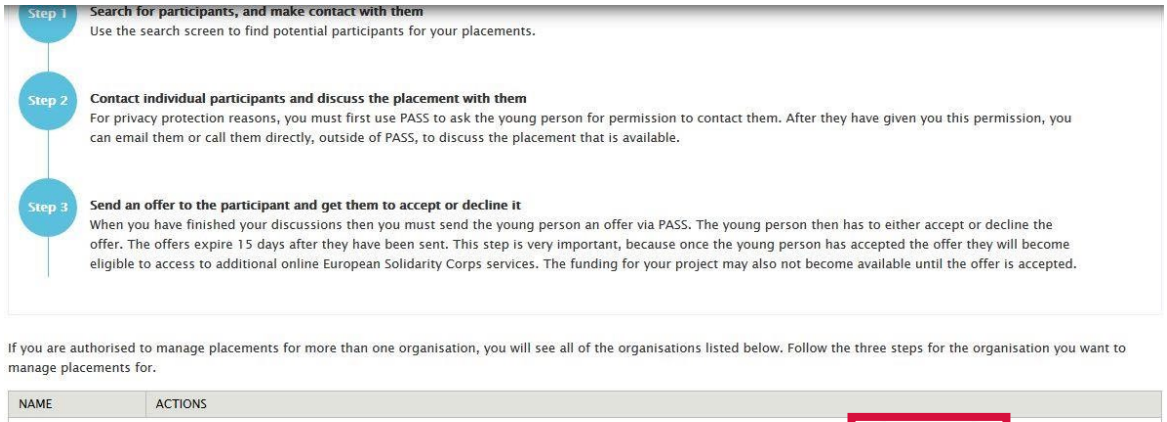

3 Send an offer

Manage

opportunities

Applications

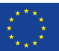

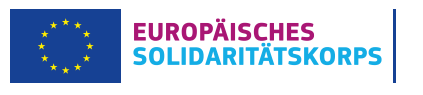

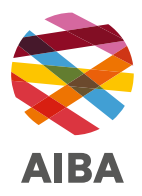

Unter «ADD OPPORTUNITIES» kommst du zu folgender Maske, wo du ganz oben unter «PROJECT TYPE» das Kästchen für das Europäische Solidaritätskorps ankreuzen kannst. Dadurch wird deine Organisation auch im Online-Matching-Tool des Europäischen Solidaritätskorps für potenzielle Interessent/innen sichtbar.

Unter «EDIT ORGANISATION» kannst du das Organisationslogo und die Kontaktdaten ändern oder angeben.

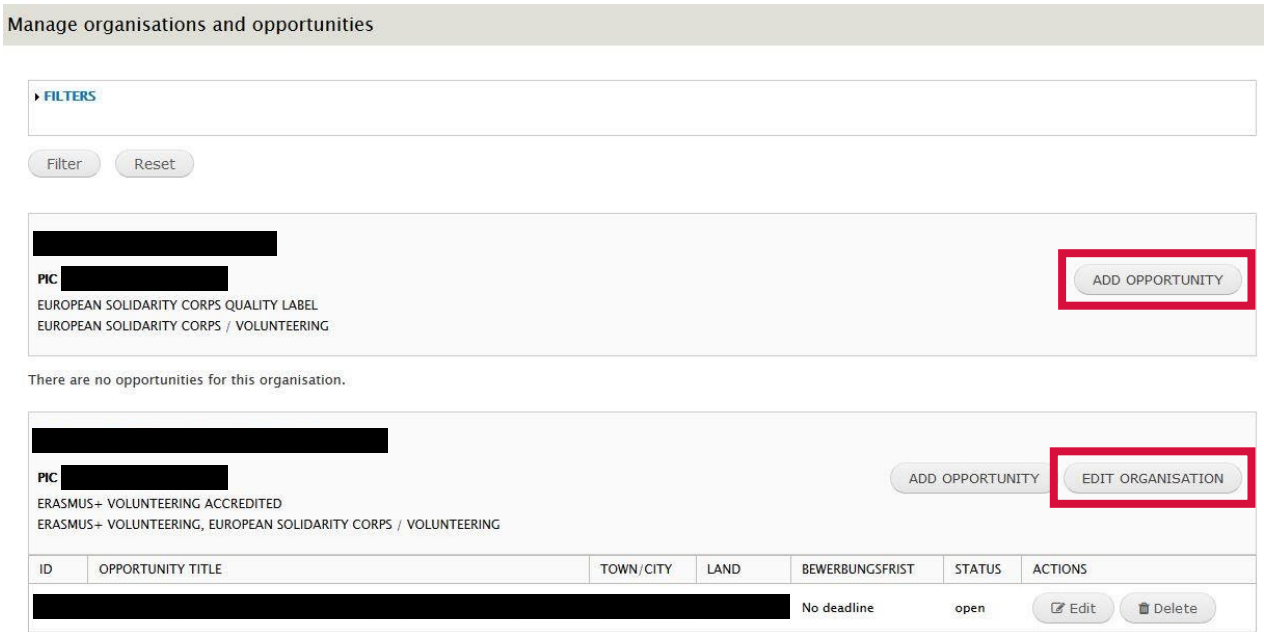

## **Wichtig**

Konkrete freie Plätze können nur angelegt werden und für Freiwillige sichtbar gemacht werden, wenn ein genehmigtes Förderprojekt vorliegt und die unterzeichneten Verträge bei der Nationalagentur vorliegen.

Zugleich können Interessent/innen die von dir angegebene Kontaktperson kontaktieren und sich bewerben. Nähere Informationen dazu findest du im PASS-User Guide (als Download oben links verfügbar).

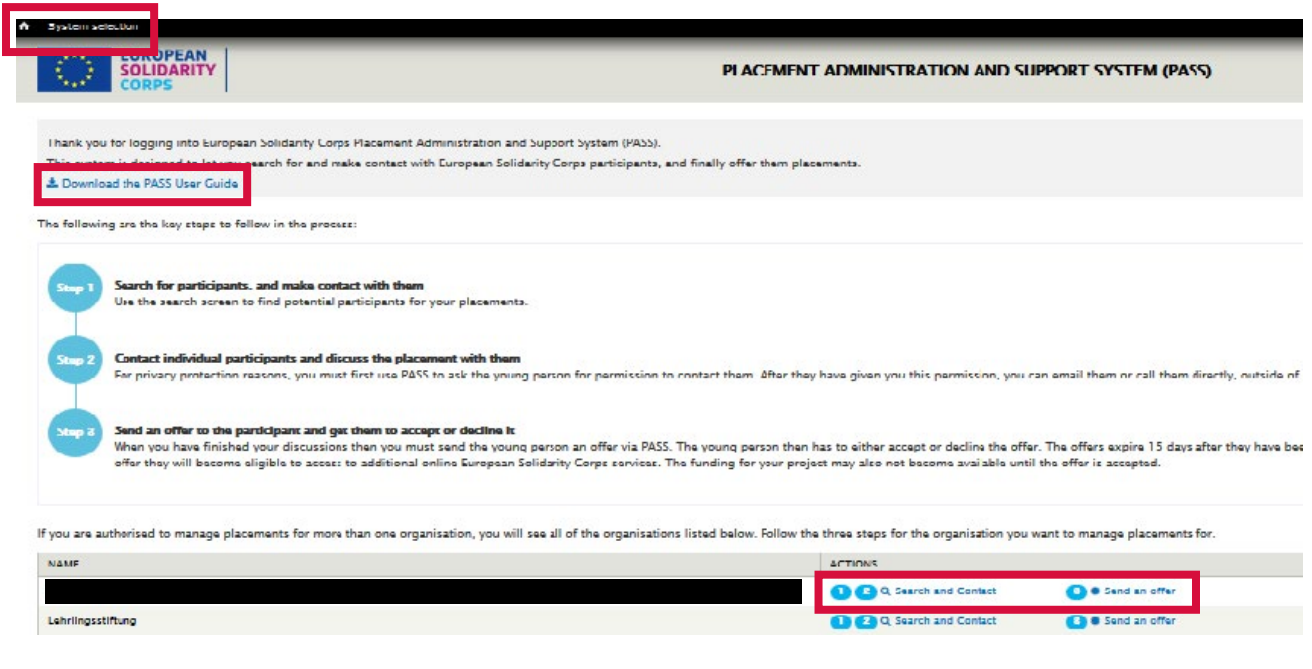

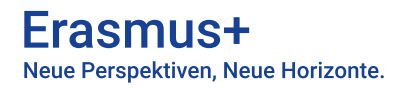

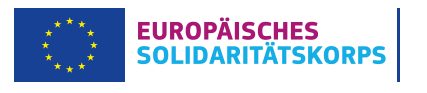

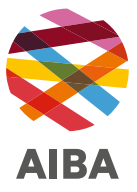

Um potentielle Teilnehmer/innen anzuschreiben, kannst du entweder nach Verfügbarkeiten filtern:

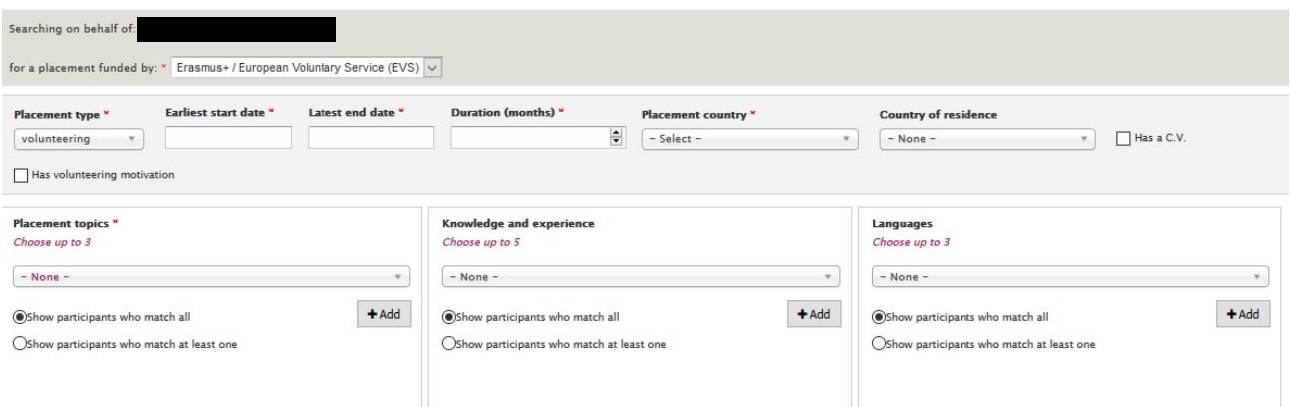

oder eine/n Wunschkandidat/in nach der **«Participant Reference Number»** (PRN) suchen.

Neben dem/der passenden Kandidat/in kannst du dann auf «contact» klicken. Es öffnet sich ein Feld, in welchem du deine Nachricht personalisieren können. Diese Nachricht wird gemeinsam mit einer allgemeinen automatisierten Nachricht gesendet.

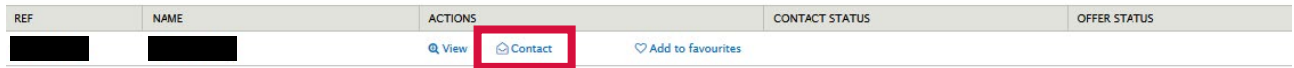

Akzeptiert der/die Kandidat/in das Mail, können Details zum Einsatz per Mail oder durch eine andere Kommunikationsform (z. B. Skype, Telefon) geklärt werden.

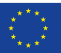

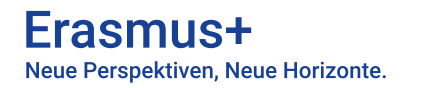

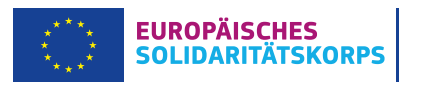

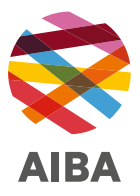

Um das «Matching» zu finalisieren (Achtung: Voraussetzung für den Erhalt der Förderung!), muss in einem nächsten Schritt das Angebot an den/die Teilnehmer/in gesendet werden und diese müssen es akzeptieren:

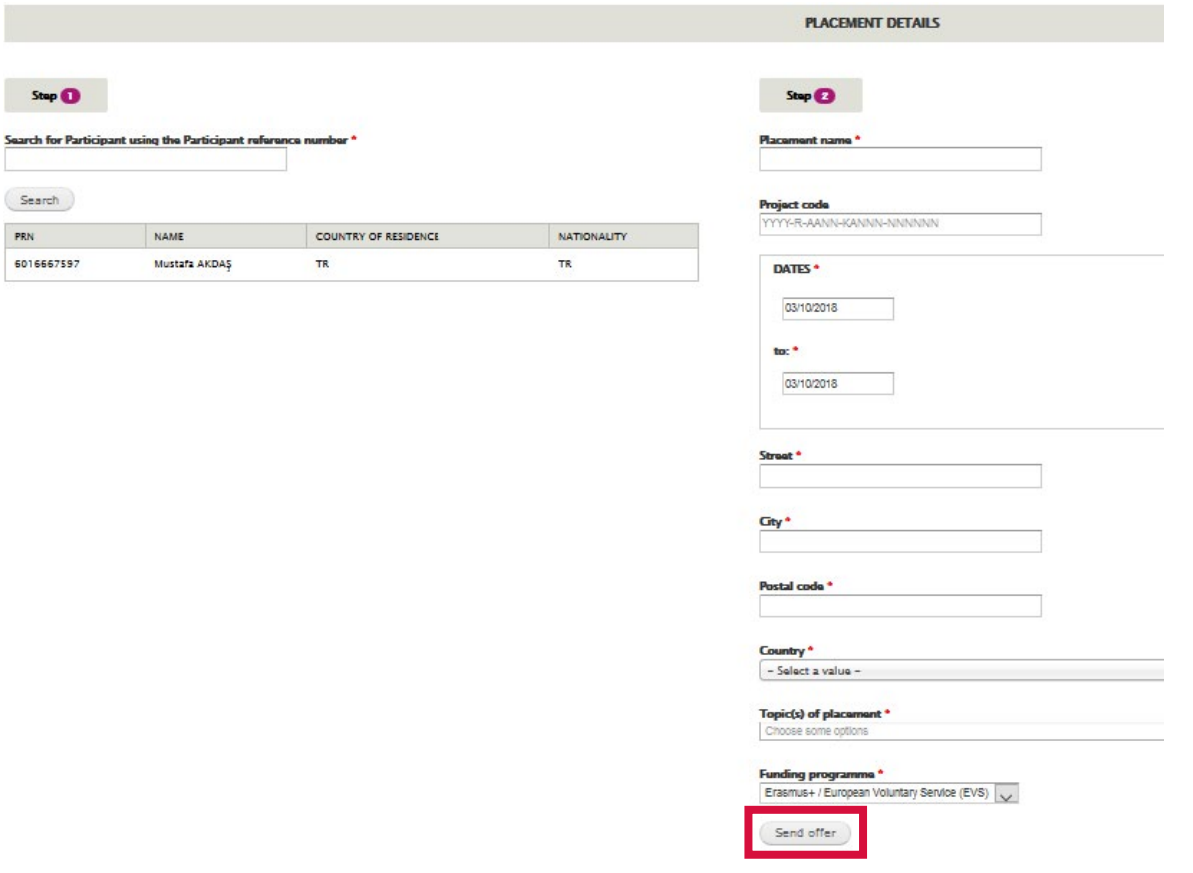

Kandidat/innen müssen diese «offer» annehmen (accept), damit das «Matching» vollzogen ist. Unter «offers» sieht man den aktuellen Status, z. B. Sent Offer; Sent expired; Accepted.

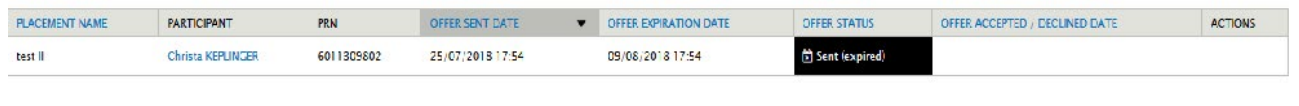

## **Achtung**

Das «Matching» muss vor Aktivitätenstart durchgeführt werden, da es sonst zum Entzug der Förderung kommen kann!

Nach Abschluss des Projekteinsatzes bekommt jede/r Teilnehmer/in ein ESK-Zertifikat, das einfach und unkompliziert über die ESK-Datenbank ausgefüllt und ausgedruckt werden kann (unter Actions -> Generate Certificate).

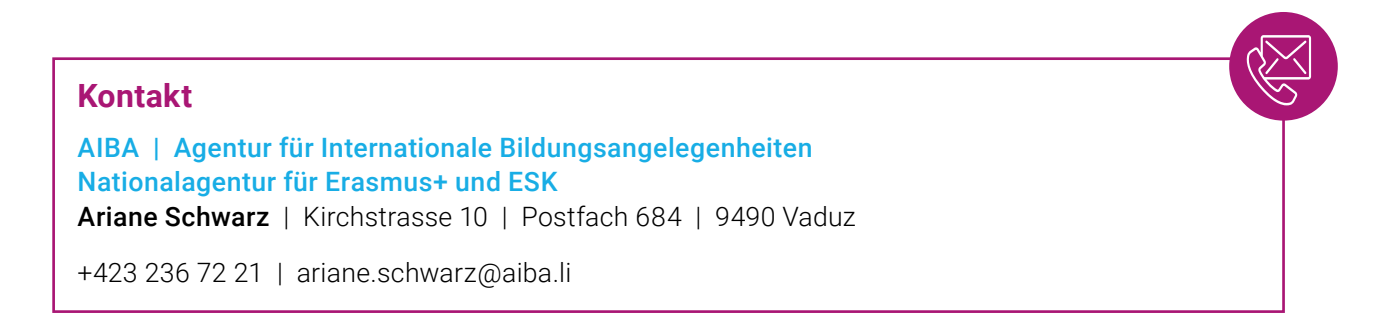

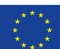